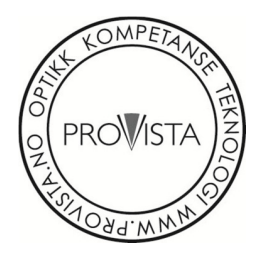

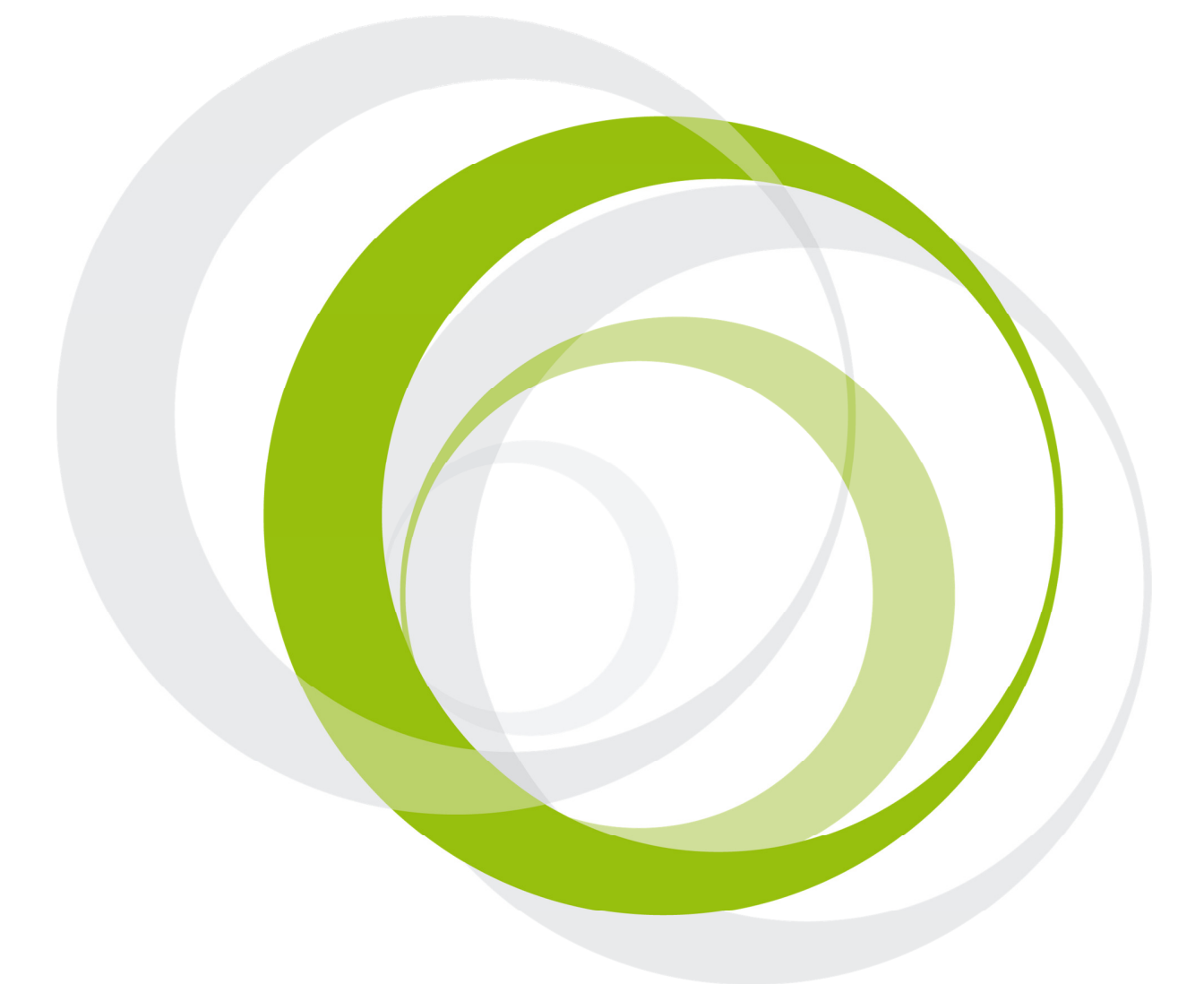

# Esys leselister

Brukerhåndbok - versjon 2.04

# Innhold

# **Innhold**

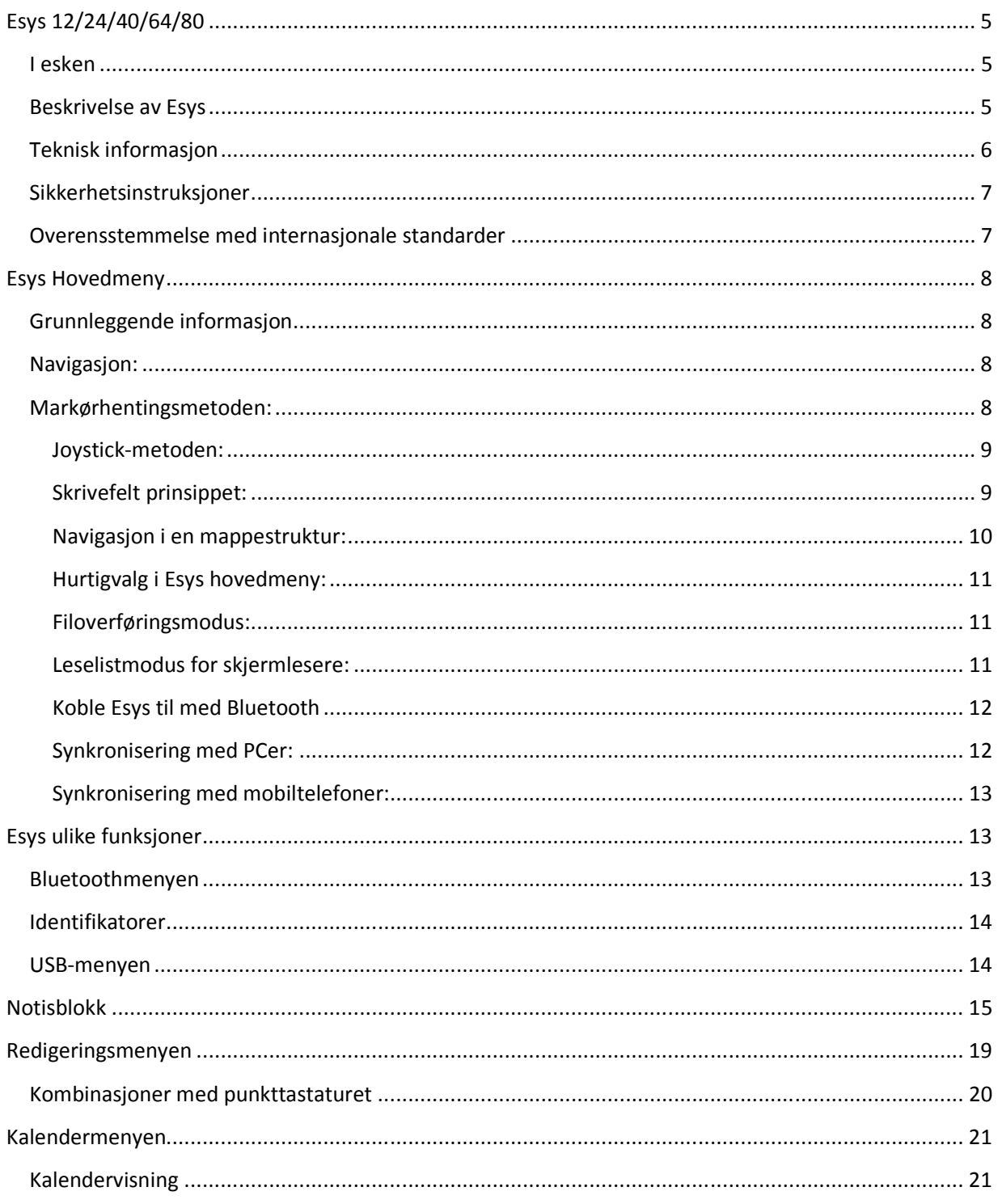

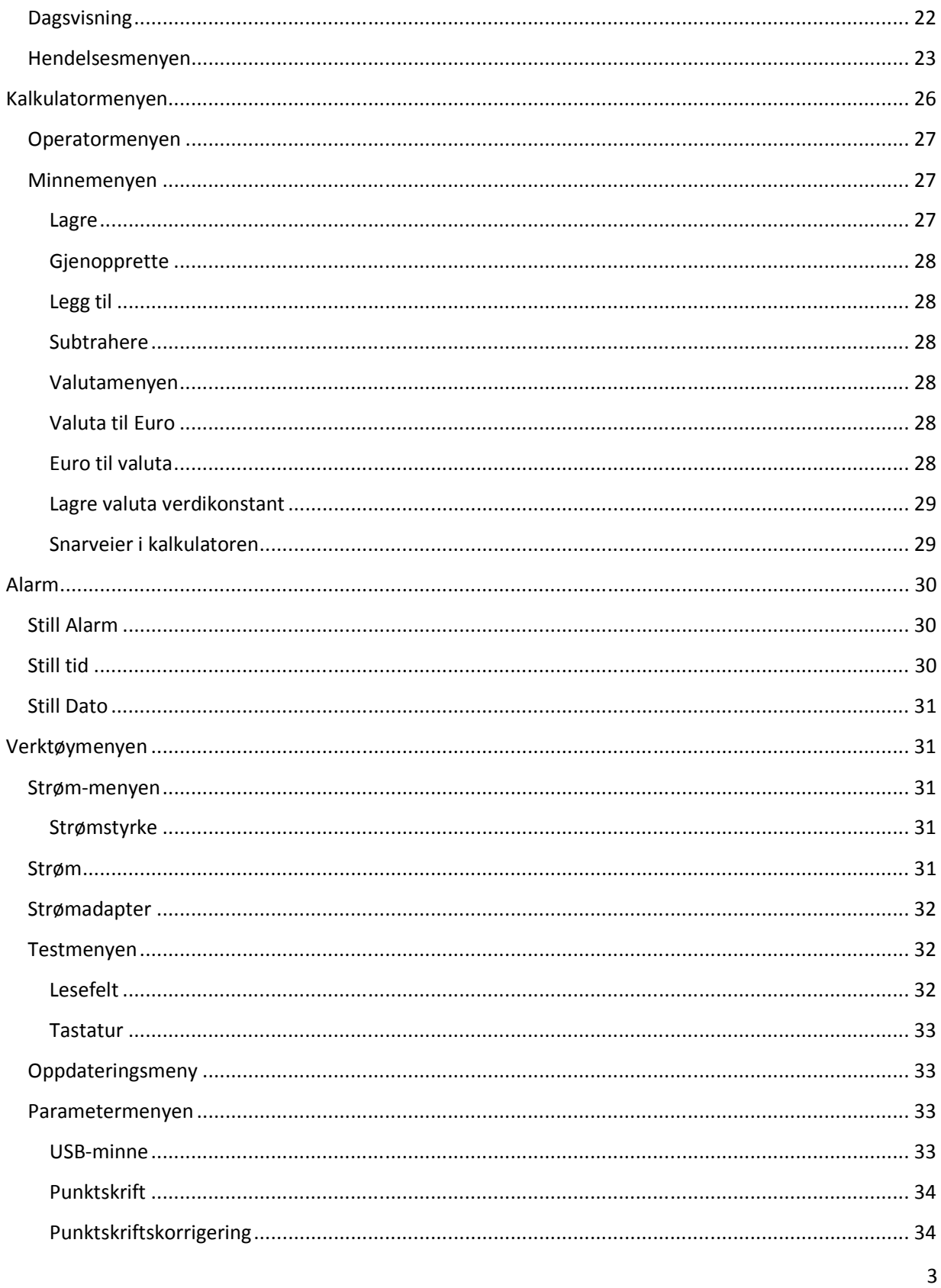

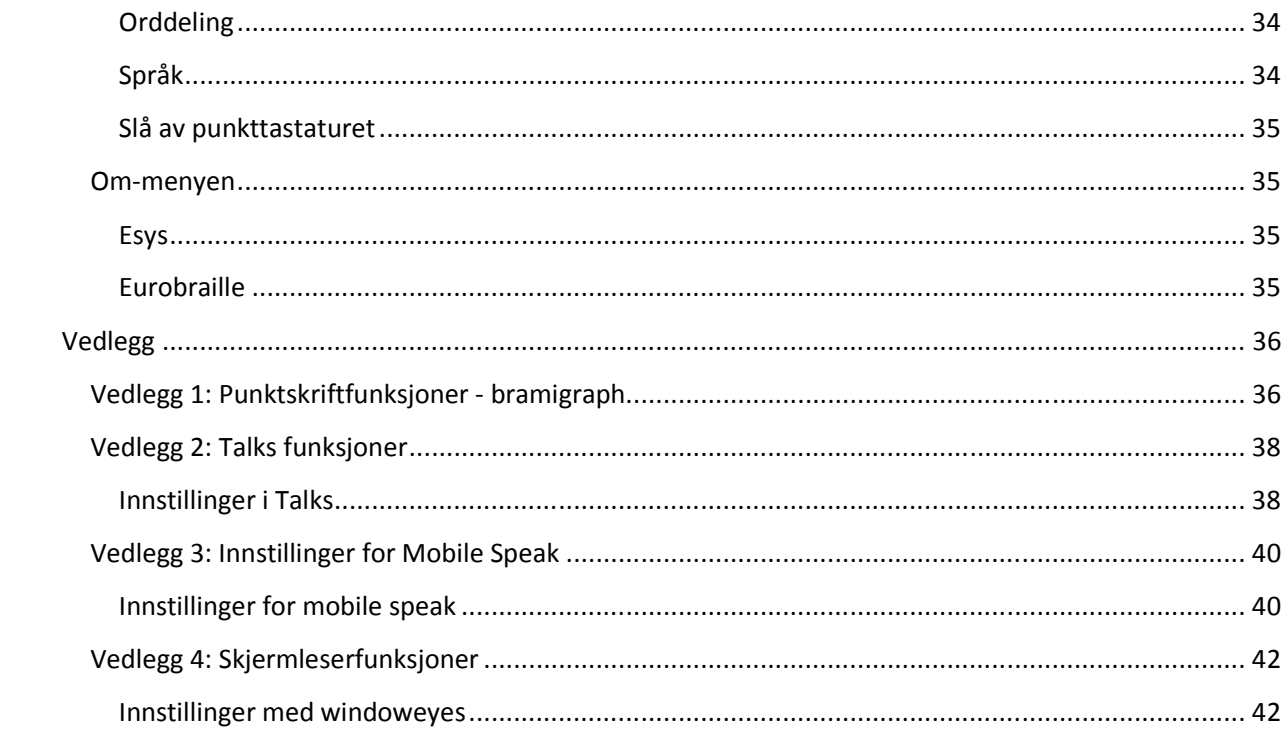

# Esys 12/24/40/64/80

# I esken

En Esys 12/24/40/64/80 leselist Batterilader 5V/1A Mini standard USB-kabel for lading og tilkobling til PC 2 GB Mikro SD minnekort Lett bæreveske (EsysLight, Esys12 og Esys40) Bare Esys12: skulderrem

## Beskrivelse av Esys

På venstre side av Esys, fra bak- til forsiden (legg Esys på en jevn flate med lesefeltet mot brukeren og punkttastene opp): Mini standard USB tilkobling, for tilkobling til strømadapter eller for å koble Esys til en PC Et tydelig merket hull for tilbakestilling (reset) av leselisten, dette gjøres enklest ved hjelp av en binders. En tilbakestilling (reset) bør bare utføres når leselisten ikke svarer på en soft reset med av/på knappen. På høyre side av Esys, fra bak- til forsiden: En stand-by knapp (på/av funksjon) En vannrett holder for mikro SD-kort For å slå på leselisten, trykk lett en gang på stand-by knappen. På cellene på leselisten vises nå Esys sin hovedmeny. Hvis ikke hovedmenynen vises er batteriet tomt, og vi anbefaler å koble Esys 12/24/40/64/80 til et strømuttak via adapter eller til en PC via USB-kabel. Merk: Esys lader via USB når den er koblet til en PC, og det er ikke nødvendig å koble Esys til et vegguttak. På oversiden av Esys er følgende taster: Punkttaster fra venstre mot høyre: Tastene 7,3,2,1,4,5,6,8 Lesefelt: - 12/24/40/64/80 punktceller Markørhenterne er plassert ovenfor lesefeltet: - 12/24/40/64/80 stykker Nedenfor lesefeltet: Venstre tast = Punkttast Slett (9). Høyre tast = punkttast mellomrom (A) Esys leveres med to joysticker som kan beveges i fem retninger (venstre, høyre, opp, ned og Inn). Vi kaller joystickene <LJ> (venstre joystick) og <RJ> (høyre joystick). Esys har også navigasjonshjul som kan beveges i tre retninger (høyre, venstre og Inn). To hjul på versjonen med 12 punktceller, fire hjul på versjonen med 40 celler og seks hjul på versjonene med 64/80 celler. Alle navigasjonshjul har samme funksjon uansett hvilket hjul som brukes. I denne manualen kaller vi

navigasjonshjulene for <W>.

#### Teknisk informasjon

Esys Lithium-Ion batteriet kan brukes kontinuerlig i inntil 20 timer avhengig av modell; tid for å lade batteriet fra tomt til helt fullt er fire timer; det anbefales å lade Esys enten med den inkluderte USB-kabelen, strømadapteren og et vegguttak eller ved hjelp av USB-kabelen og en PC. Esys har ingen på/av-knapp, men en stand-by modus der listen kan være i opp til 10 dager. Det er ikke nødvendig å tømme batteriet helt før en ny lading av batteriet utføres. Lading starter automatisk så snart en tilkobling til Esys batteri skjer, uavhengig av om den er i stand-by modus eller ikke; å lade batteriet tar litt lenger tid hvis Esys brukes mens den lades (PC USB-lading). Merk: Når en reset av Esys utføres, starter den automatisk på nytt i lesefelt testmodus. USB-kabelen kan bare kobles til på en måte. Brukes for mye krefter på å sette inn kabelen kan USB-porten skades. Innsetting/uttak av SD-kortet bør utføres varsomt. SD-kortet har en automatisk låseposisjon av kortet; trykkinn kortet og slipp deretter langsomt. For å ta ut kortet av holderen, trykk inn kortet litt lenger enn originalposisjonen og slipp deretter langsomt. Den siden av SD-kortet som har et hakk i kanten skal vendes mot forsiden av Esys. SD-kortet bør ikke tas ut når Esys brukes, ettersom dette kan skade åpne filer. Ved fjerning av SD-kortet er det viktig først 1 lukke åpne filer via notisblokkfunksjonen, og deretter gå til stand-by modus. Som et resultat av dette fjernes alle punktceller på leselisten delvis, og enheten står i stand-by modus. Det er nå sikkert å ta ut SD-kortet. Når Esys kobles via USB eller Bluetooth til en PC kan den brukes i kombinasjon med skjermlesere som Cobra, SuperNova, WindowsEyes og Jaws. Det er også mulig å koble Esys via Bluetooth til en mobil telefon som inneholder en av følgende programmer; Talks, Mobile Speak, Mobile Accessibility for Android eller VoiceOver (Apple), eller til en PDA (via Bluetooth) med Mobile Speak Pocket eller Pocket Hal. Esys12 veier 200 gram; størrelse: 14,5 cm x 8,6 cm x 2 cm. Esys24 veier 550 gram; størrelse: 23 cm x 9,4 cm x 2,3 cm. Esys40 veier 700 gram; størrelse: 32,5 cm x 8,6 cm x 2 cm. Esys64 veier 1,2 kg; størrelse: 55,5 cm x 9,5 cm x 2 cm. Esys80 veier 1,2 kg, størrelse: 65,5 cm x 9,5 cm x 2 cm.

Denne brukerhåndboken fortsetter nå med en beskrivelse av Esys interne funksjoner og deres egenskaper.

Merk: De interne funksjonene for Esys64 og Esys80 er tilbehør. Som standard leveres Esys64 og Esys80 uten interne funksjoner. For mer informasjon om dette, ta kontakt med din lokale forhandler.

#### Sikkerhetsinstruksjoner

Vennligst les alle sikkerhetsinstruksjoner før du tar Esys i bruk: Ikke plasser Esys på en ustabil flate. Ikke plasser Esys nær en radiator eller annen varmekilde. Ikke dekk over åpninger på Esys; ikke forsøk å stikke inn ting, unntatt et kompatibelt mikro SD-kort, i åpningen for SD-kort. Bruk bare den USB-kabelen som ble levert sammen med Esys. Bruk ikke en frynsete eller på annen måte skadet USB-kabel. Pass på at Esys ikke er koblet til PC eller annen strømkilde før rengjøring; bruk bare en myk, fuktig klut for rengjøring. Bruk ikke rengjøringsmiddel. Unngå å søle væske på Esys. Utfør bare support beskrevet i brukerhåndboken og utfør ingen service på Esys på egen hånd Ikke åpne Esys sitt ytterdeksel hvis du ikke har deltatt på Eurobrailles Service og Supporttrening. Dette bryter mot garantibestemmelsene. Koble Esys fra PCen og kontakt et sertifisert servicesenter hvis følgende omstendigheter inntreffer: Hvis USB-kabelen eller -porten er skadet Hvis væske er sølt over Esys Hvis du har mistet Esys eller hvis det ytre dekslet er synlig skadet

#### Overensstemmelse med internasjonale standarder

Esys er CE kompatibel, og fungerer i overensstemmelse med følgende internasjonale standarder: NFEN60950 (sikkerhet) og EN55022 Class B utgave 1994 (elektro-magnetisk kompatibilitet. Esys strømadapter har Grad 2 strømbegrensning. Hvis strømadapteren må byttes ut kan dette bare gjøres mot en strømadapter med identisk tekniske spesifikasjoner. Ved problemer med strømadapteren anbefales det å ta kontakt med Eurobraille eller din lokale forhandler.

Stand-by knappen erstatter ikke systemet for å slå av strøm. Det betyr at når strømadapteren er koblet til et vegguttak og til Esys lades batteriet selv om enheten står i stand-by modus. For å slå av strømtilførselen må Esys kobles fra strømkilden (vegguttak eller PC). Pass på alltid å ha tilgang til et vegguttak.

# Esys Hovedmeny

Denne delen av håndboka beskriver Esys hovedegenskaper mer i detalj; meny navigasjon, skrivefelt-prinsippet, navigering i en mappestruktur og de viktigste hurtigvalgene.

# Grunnleggende informasjon

Merk: Esys har et eget operativsystem og kan brukes uten å være koblet til noe annet. Om ønskelig kan Esys også brukes sammen med PCer eller mobiltelefoner. Erfarne brukere merker sikkert at Esys struktur minner om operativsystemet DOS.

# Navigasjon:

Trykk to ganger på venstre joystick <LJ> for å åpne hovedmenyen. Prinsippet i hovedmenyen, applikasjonsmenyene og undermenyene består av en vannrett navigasjon mellom ulike elementer. For å åpne et menyalternativ, trykk på venstre joystick <LJ>, dette vises innholdet i menyen. Den venstre joystickens funksjon ligner på den som finnes for kontekstmeny-tasten på et tastatur. Når et navigasjonshjul <W> flyttes til høyre, flyttes lesefeltet fram 12/24/40/64/80 tegn. Når et navigasjonshjul <W> flyttes til venstre, flyttes lesefeltet 12/24/40/64/80 tegn tilbake. Flytting av navigasjonshjulene påvirker bare innholdet i lesefeltet, og flytter ikke markøren.

Esys markør er representert ved at punkt 7 og 8 blinker i den punktcellen der markøren står i for øyeblikket. To metoder for navigasjon i Esys beskrives nedenfor:

# Markørhentingsmetoden:

Dette er den mest benyttede metoden ettersom den er raskest. Den består av "les og klikk" for å åpne et element i menyen. I hovedmenyen kan man lese følgende: "Bluetooth USB Notisblokk Kalender osv..." Når en Markørhenter over en av bokstavene i ordet "Notisblokk" eller et annet element i menyen trykkes på, åpnes dette programmet. For å vise alle elementene i menyen kan de forreste

navigasjonshjulene som er plassert under lesefeltet brukes (X antall tegn for X antall tegn avhengig av Esys modell). Det er mulig å gå tilbake til et tidligere element i menyen eller i en undermeny ved hjelp av følgende eksempel: Når kalenderfunksjonen og kalendermenyen er åpnet, vises følgende i lesefeltet; "Kal:Gå til Slett Visning T". Hvis en av markørhenterne over en av de 3 bokstavene i prefikset trykkes på, åpnes hovedmenyen i kalenderen på nytt.

Denne typen hierarki brukes også i mapper og i funksjoner som "Lagre som" eller "Filutforsker"(for mer informasjon, vennligst gå til kapitlet Notisblokk.

Merk: Det er også mulig å bekrefte et valg eller bekrefte et alternativ i en meny ved å trykke på Enter-tasten (9+A punkt tastekombinasjon). En hurtigtast for et menyalternativ markeres i lesefeltet med punkt 7.

#### Joystick-metoden:

Denne metoden beskriver bruk av joystickene for å navigere, istedenfor å bruke markørhenterne. Joysticken på høyre side (RJ) fungerer som de fire piltastene på et tastatur når den flyttes i de fire ulike retningene (opp/ned/høyre/venstre). Hvis man trykker inn joysticken fungerer den på objektet i fokus på lignende måte som Enter-tasten på et tastatur eller som for dobbel venstreklikk på en PC-mus. Objektet som vises på begynnelsen av en linje fokuseres. For eksempel, hvis følgende linje i menyen vises: "Gå til Slett Vis T" og du trykker inn den høyre joysticken, åpnes menyalternativet "Gå til". Hvis følgende informasjon vises i lesefeltet: Slett vman trykker Inn er T" og man trykker Inn joysticken, åpnes Slettedialogen. For å gå tilbake til en tidligere meny fra en undermeny, gjør på samme måte som beskrevet i Markørhentingsmetoden" ovenfor. Merk: For å flytte fokus mellom ulike objekter må du skyve høyre joystick fram og tilbake mellom de ulike objektene. Prefikset som viser hvilken meny som er aktiv for øyeblikket forsvinner når fokus flyttes mellom objekter. For å vise prefikset igjen, skyv et av navigasjonshjulene på Esys sin forside mot venstre, til begynnelsen av menyen vises. Prefikset står i begynnelsen av linjen i form av tre bokstaver.

#### Skrivefelt prinsippet:

Noen ganger er det nødvendig å redigere i et skrivefelt. Hvis følgende symbol vises i begynnelsen av et skrivefelt, "<" betyr det at det er mulig å endre informasjonen i feltet. Hvis dette symbolet vises isteden, ">" betyr det at skrivefeltet ikke kan redigeres. Trykk på markørhenteren over symbolet for å endre mellom de 2 ulike symbolene, eller trykk på den høyre joysticken når det første objektet er fokusert i skrivefeltet. For eksempel, når navn<Esys-Serieport Enhet pin>0000 Avbryt" vises, betyr det at det er mulig å endre navnet på Esys.

Merk: I enkelte tilfeller kan bare deler av teksten i et skrivefelt slettes. I eksempelet over er "Esys-" ikke mulig å endre eller fjerne, men alle tegn etter dette ordet kan redigeres. Når et skrivefelt åpnes, velges et standard navn (representert ved at punkt 7 og 8 blinker). Så snart skrivefeltet åpnes i eksempelet over merkes ordet automatisk - Serieport Enhet. Hvis et tegn skrives inn ved hjelp av punkttastaturet blir alle tidligere tegn fjernet og erstattet av det som nettopp ble tastet inn. Når et nytt navn er skrevet inn, flytt fokus til neste tekstelement og gjenta punktene ovenfor for å gjøre flere endringer.

#### Navigasjon i en mappestruktur:

For å åpne eller redigere en fil eller mappe er det nødvendig å først lokalisere filen eller mappen på mikro SD-kortet. Dette kan utføres på følgende måte:

Roten på mikro SD-kortet har navnet "sdcard". Mapper kan legges til eller lagres direkte på roten på SD-kortet via Esys (for mer informasjon, vennligst gå til kapitlet "filutforskeren"), eller via en PC og filutforskeren. For å åpne en fil i en mappe må mappen først velges og markeres. For eksempel: Hvis det finnes en mappe på SD-kortet som heter "transport" som inneholder 3 filer med navnene "lastebil", "fly" og "bil" og du vil åpne filen "fly "- for å skrive videre eller gjøre endringer, er framgangsmåten følgende:

"sdcard>d, transport"betyr at markøren er plassert i posisjon for å åpne mappen transport. For å åpne mappen, klikk på ordet "transport" og "sdcard\transport>f,fly"vises. Bruk den høyre joysticken og skyv den opp og ned for å navigere fra en fil til en annen i mappen "Transport". Når korrekt filnavn vises på leselisten, velg OK ved hjelp av markørhenterne eller Enterfunksjonen.

For å finne filer i mapper som ligger over eller under den mappen som er åpen for øyeblikket. Bruk høyre joystick for å finne riktig mappe og klikk på en markørhenter over navnet på mappen som skal åpnes. Markøren plasseres da inne i mappen: Når sdcard\transport>f, fly vises, og en av markørhenterne over sdcard klikkes på, åpnes rotmappen på SD-kortet. Merk: bokstaven "f" i f.eks. f, fly" betyr at " fly" er en fil og bokstaven "d" i f.eks. "d,transport" betyr at" transport" er navnet på en filmappe.

#### Hurtigvalg i Esys hovedmeny:

De fire retningene (opp, ned, venstre, høyre) på venstre joystick kan brukes i kombinasjon med ulike kombinasjoner med høyre joystick eller navigasjonshjulene for å utføre såkalte hurtigvalg; f.eks.: Ved å skyve venstre joystick mot venstre og samtidig skyve et av navigasjonshjulene mot venstre, går du tilbake til begynnelsen av en linje i Notisblokk. Nedenfor følger en liste over flere hurtigvalg: Esys Hurtigvalg Beskrivelse <RJ Opp> I en mappestruktur eller liste: Gå til forrige objekt. <RJ Ned> I en mappestruktur eller liste: Gå til neste objekt. <RJ Høyre> Flytt fokus til neste objekt. I et skrivefelt: Flytt markøren mot høyre <RJ Venstre> Flytt fokus til forrige objekt. I et skrivefelt: Flytt markøren mot venstre <RJ Inn> Vis/skjul et objekt i fokus i navigasjonsmenyen Åpne en undermeny når du blir i hovedmenyen I mappestrukturen: Åpne en filmappe <W Høyre > Flytt lesefelt 12/24/40/64/80 tegn framover <W Venstre > Flytt lesefelt 12/24/40/64/80 tegn tilbake <LJ Venstre + RJ Høyre > Plasser markøren på slutten av linjen <LJ Høyre + RJ Venstre> Plasser markøren på begynnelsen av linjen <LJ Venstre + W Venstre > eller <LJ Venstre + RJ Opp> Plasser markøren på begynnelsen av dokumentet <LJ Venstre + W Høyre > eller <LJ Venstre + RJ Ned> Plasser markøren på slutten av dokumentet Koble Esys til med USB-kabel

#### Filoverføringsmodus:

For å bruke Esys i denne modusen, vennligst sørg for at mikro SDkortet er på plass, og koble deretter USB-kabelen fra Esys til en PC. Når Esys er godtatt av PCen er det mulig å håndtere informasjonen på SD-kortet direkte via PCens utforskerfunksjon. Det er mulig å organisere eksisterende filer og mapper og flytte \*.txt, \*.brf og \*.brl-filer til og fra kortet. Merk: Denne modus kan deaktiveres via hovedmenyen. For flere detaljer, vennligst gå til avsnittet "USB-minne".

#### Leselistmodus for skjermlesere:

Ta ut mikro SD-kortet av Esys og koble deretter den USB-kabelen som ble levert sammen med enheten til PCen (Det er ikke nødvendig å gjøre dette hvis alternativet "USB-minne" er slått av). Første

gang en Esys kobles til vil PCens operativsystem automatisk akseptere leselisten og installere riktig driver. For at Esys skal fungere på best mulig måte med en skjermleser er det vanligvis nødvendig å installere en ekstern driver for Esys på den PCen som skal benyttes. Kontroller at en skjermleser er installert på den PCen som skal brukes. Hvis dette ikke er tilfelle, koble Esys fra PCen og installer skjermleseren ved å følge instruksjonene på PCskjermen. Gå deretter til http://www.eurobraille.com/index.php?lg=uk&page=downloaduk&title=download for å installere riktig driver avhengig av hvilken skjermleser som brukes på PCen. Når riktig driver er installert, koble USB-kabelen som ble levert sammen med Esys til PCen og Esys. Gå til Esys USB-meny (for mer informasjon, vennligst gå til USB-kapitlet i denne manualen). Følgende vises i lesefeltet: "Usb-kabel tilkoblet" når en vellykket tilkobling er gjort. Hvis tilkoblingen ikke var vellykket står det: "USB-kabel ikke tilkoblet" i lesefeltet. Når en tilkobling er gjort, start skjermleseren. Merk: Esys slås automatisk på når den kobles til en PC via USB. For å slå den av (sette enheten i stand-by modus), må USB-kabelen kobles fra og på/av-knappen trykkes inn en gang. Når Esys er koblet til en PC lades batteriet samtidig, og det er ikke nødvendig å koble strømadapteren til.

#### Koble Esys til med Bluetooth

Bruk dette alternativet for å koble Esys via Bluetooth til en annen enhet (PC, mobiltelefon, iPhone, Android). For å aktivere Bluetooth adapteren i Esys er det nødvendig å åpne Bluetoothmenyen. Når dette gjøres slås Esys sin Bluetoothfunksjon automatisk på. "Bluetooth tilkoblet" vises i lesefeltet. Det betyr att Esys sin Bluetoothfunksjon er slått på og at andre Bluetooth-enheter kan kobles til. Merk: Når Esys slås på er Bluetoothfunksjonen ikke automatisk aktiv. Det er nødvendig å gå inn i Bluetoothmenyen for å begynne og sende et signal.

#### Synkronisering med PCer:

gjør et søk etter Bluetooth-enheter ved hjelp av Bluetoothmenyen på PCen; Esys blir synlig i listen som en Bluetoothenhet, og det er mulig å pare Esys sammen med PCen. Merk deg det COM-port nummeret som oppgis via Bluetooth menyen på PCen, denne informasjon er nødvendig for skjermleseren. Når Esys og den andre Bluetooth enheten er koblet sammen, skriv inn riktig Pinkode hvis du får spørsmål om det (standard passord er "0000" for Esys). For mer informasjon, vennligst gå til avsnittet Identifisering"nedenfor.

#### Synkronisering med mobiltelefoner:

Du kan bruke Bluetooth oppkoblingen i Esys for å koble den til en mobiltelefon. Dette fungerer med Symbiantelefoner som har Talks, Windowsmobiler eller Symbiantelefoner med Mobile Speak, iPhone med VoiceOver og Androidtelefoner med Mobile Accessibility. Når en oppkobling er gjennomført står det, "Bluetooth tilkoblet" i lesefeltet.

# Esys ulike funksjoner

I dette avsnittet beskrives følgende elementer i menyen mer i detalj: "Esys:Bluetooth Usb Notisblokk Kalender Kalkulator Alarm Verktøy  $T''$ 

## Bluetoothmenyen

Denne menyen hjelper brukeren med å stille inn riktige parametre for Esys Bluetooth-adapter og slå på og av oppkoblingen. Når Bluetoothmenyen åpnes står det, "bluetooth frakoblet" i lesefeltet. Så snart Bluetooth menyen åpnes aktiveres Bluetoothtilkoblingen selv om ingen kobling gjøres med andre enheter. Bluetooth-tilkoblingen er aktiv så lenge den ikke slås av, selv om brukeren går til et annet element i Esys-menyen. For å angi riktige innstillinger, gå til Bluetoothmenyen og åpne den. Følgende vises i lesefeltet: "bth:av identifikatorer T" Merk: Hvis Bluetoothmenyen åpnes mens Esys er koblet til en annen enhet, kan koblingen mellom Esys og den andre enheten bli brutt. Det står da "bth:frakoblet T" i lesefeltet. Velg "deaktivere," og tilkoblingen mellom Esys og den andre enheten avbrytes: "Bluetooth Frakoblet Ok T" vises i lesefeltet. på/av Bruk dette element i menyen for å slå på og av Bluetooth tilkoblingen. Dette elementet i menyen kan brukes for å slå av Bluetoothadapteren hvis den ble aktivert ved en feil, hvis Bluetoothsignalet skal slås av for å ikke være synlig for andre enheter lenger, eller for å avbryte en aktiv tilkobling mellom to enheter. Velg "Av" for å deaktivere den aktuelle Bluetooth oppkoblingen: "Frakoblet" vises i lesefeltet. Hvis du vil koble til på nytt, åpne Bluetoothmenyen igjen og velg "På". Denne gangen vises: "Tilkoblet" i lesefeltet. Dette betyr at Esys sitt

Bluetoothsignal er aktivt og at Esys kan kobles til en PC, mobiltelefon, iPad eller Android.

# Identifikatorer

Dette valget i menyen er en undermeny der navn og pinkode på Esys kan endres, og hjelper brukeren med å gjenopprette fabrikkinnstillingene for Bluetooth-adapteren. Følgende vises i lesefeltet: "idt:navn>Esys-BT18 pin>0000 Ok avbryt Gå tilbake til fabrikkinnstillinger T" Dialogen "Navn" kan brukes for å gi Esys Bluetooth adapter et eget navn. Det navnet som angis her er det navnet som Esys Bluetooth adapter oppgir når en oppkobling skal skje, og navnet blir vist i dialogboksen på mobiltelefonen eller PCen. Prefikset "Esys" kan ikke fjernes fra navnet ettersom dette er viktig for skjermleseren på mobiltelefonen. Uten Esys i begynnelsen av navnet kan skjermleseren ikke identifisere leselisten på riktig måte. Når navnet på Esys er endret må en ny synkronisering med mobiltelefonen eller PCen utføres for at det nye navnet skal vises. Skriv det nye navnet på Esys ved å bruke skrivefelt prinsippen. I "pin" dialog boksen er det mulig å skrive inn den personlige pinkoden som brukes for å synkronisere din Esys med en PC eller mobiltelefon. Skriv inn pinkoden som består av 4 sifre. Når endringer er gjort, Velg "OK" for å bekrefte innstillingene eller "Avbryt". Alternativet "Gå tilbake til fabrikkinnstillinger" tilbakestiller standardverdiene for Bluetooth-adapteren. Følgende spørsmål vises i lesefeltet: "Info: Vil du gå tilbake til fabrikkinnstillingene for din bluetooth adapter? Ja Nei T" Velg "Ja" for å fortsette eller "Nei" for å avbryte.

#### USB-menyen

Denne menyen er til for at brukeren skal kunne veksle mellom å bruke Esys sine interne funksjoner og bruke listen av PCens skjermleser. Når dette element i menyen er utvalt vises: "USBkabel tilkoblet" om USB-kabelen er koblet og "USB-kabel ikke tilkoblet..." om den ikke er tilkoblet. Når Esys er koblet via USB-kabel kan Notisblokk ikke brukes hvis ikke SD-kortet tas ut av Esys, USB-kabelen tas ut av PCen, USB-kabelen kobles til PCen igjen og SD-kortet settes inn i Esys igjen. Hvis denne procedur ikke er gjort, vil Esys gi en feilmelding når noteringsfunksjonen åpnes når tilkoblingen har skjedd via USB til PCen.

# Notisblokk

Noteringsfunksjonen hos Esys gjør det mulig å skrive og lagre en tekst uten å være koblet til en PC.

Teknisk informasjon: Det er en begrensning for hvordan tekst kan skrives inn via noteringsfunksjonen; det er bare mulig å skrive inn et avsnitt på inntil 6 kB størrelse; Enter eller Return må utføres (dvs lage nytt avsnitt) for å fortsette å skrive inn tekst. På lignende måte: Hvis en tekst med avsnitt som er større enn 6kb åpnes på Esys, legges det automatisk inn linjeskift i teksten for å respektere 6 kB begrensningen. For å bruke noteringsfunksjonen er det nødvendig å ha et SD-kort satt inn i Esys. Så lenge dokumentet redigeres men ikke lagres, opprettes midlertidige filer på SD-kortet; vi anbefaler derfor å lagre dokumenter jevnlig slik at oppretting av disse midlertidige filene ikke påvirker ytelsen på ditt system. Esys har et data gjenopprettingsprogram som tillater brukeren å gjenopprette et dokument selv om mikro-SD kortet er tatt ut eller Esys er startet på nytt mens dokumentet ble redigert. Bare den informasjonen som ble lagt til sist og ikke ble lagret i det siste avsnittet av dokumentet forsvinner, ikke hele dokumentet. SD-kortet bør ikke tas ut før alle fil(er) er lukket på forsvarlig måte (se avsnittet "Lagre" for mer informasjon). Når Esys kobles til en PC via USB, anbefaler vi å ta ut SDkortet, koble USB-kabelen til PCen og deretter sette inn SDkortet igjen. Hvis ikke dette gjøres er noteringsfunksjonen ikke tilgjengelig, og følgende feilmelding vises i lesefeltet når element i menyen Notisblokk åpnes "Info:Kan ikke laste program, fjern USB-kabelen". For å unngå denne meldingen når Esys kobles til en PC, vennligst se avsnittet "USB-minne" i "Verktøymenyen" for mer informasjon. nedenfor følger en beskrivelse av ulike elementer i menyen i Notisblokk. For å åpne de ulike meny undermenyene, åpne "Anteckingsfunksjonen" og trykkpå venstre joysticken. Følgende vises i lesefeltet: "npd:fil redigere T" arkiv Meny Velg "arkiv" for å få tilgang til følgende undermeny: "ark:Ny Åpne Les Lukk Lagre Lagre som Filutforsker T" Ny (Alt f; n / Ktrl n) Deæne funksjonen vil lukke alle åpne dokumenter og opprette et nytt dokument som du kan bruke umiddelbart. Hvis dokumentet du jobbet med før du trykket på Ny ikke er lagret eller dokumentet er endret etter siste lagring, blir følgende vist i lesefeltet: "Info:Vil du lagre dette dokumentet? Ja Nei Avbryt T"

"Ja" lagrer dokumentet med eksisterende informasjon under eksisterende navn. Hvis denne filen ikke er lagret tidligere åpnes dialogen Lagre som". For mer informasjon, se avsnittet"Lagre som" nedenfor. "Nei" Åpner en ny fil uten å lagre den forrige. "Avbryt" åpner Notisblokk igjen. Åpne (Alt f; o / Ktrl o) Bruk menyalternativet "Åpne" for å søke etter en mappe eller fil på mikro SD-kortet. Hvis det aktuelle dokumentet ikke er lagret eller filen er endret etterat den ble lagret forrige gang, vises følgende spørsmål i lesefeltet: "Info:Vil du lagre dette dokumentet? Ja Nei Avbryt T "Ja" lagrer aktuelt dokument; overskriver tidligere versjoner av dokumentet. Hvis filen ikke er lagret tidligere åpnes dialogen Lagre som. For mer informasjon, vennligst se avsnittet "Lagre som" nedenfor. "Nei" gjør det mulig å redigere filen uten å lagre en eventuelt tidligere redigert fil. "Avbryt" åpner Notisblokk uten at noen endringer er gjort. Når lagringsprosedyren er ferdig, velg den filen som skal åpnes ved å navigere i en mappestruktur" (metoden er beskrevet ovenfor) og velg filen du vil bruke. Når korrekt fil eller mappe er markert, velg "Åpne". Du kan nå lese dokumentet i lesefeltet eller gjøre endringer i teksten. Merk: Esys kan åpne: \*.txt, \*.brf og \*.brl filer. Les  $(Alt f; r)$ Bruk alternativet "Les" for å lese et større dokument eller en bok som finns lagret på mikro SD-kortet. Funksjonen ligner på "Åpne,"men det er ikke mulig å gjøre endringer i teksten (markøren forblir usynlig). Når den filen som skal åpnes er valgt, flytt markøren til høyre og velg alternativet "Les" for å åpne dokumentet. For å avbryte, flytt markøren til "Avbryt" og bruk markørhenterne eller Enter for å bekrefte. Du kommer tilbake til Notisblokk. Merk: Esys kan åpne: \*.txt, \*.brf og \*.brl filer. Lagre (Alt  $f$ ;  $c$  / Ktrl F4) Lagre-funksjonen brukes for å lukke et åpent dokument eller for å lukke et dokument etterat det er lagret. Hvis et dokument ikke er lagret tidligere, kan følgende melding leses i lesefeltet etter att elementet Lukk" er valgt. "Info:Vil du lagre aktuelt dokument? Ja Nei Avbryt T" "Ja" lagrer aktuelt dokument over den tidligere lagrede filen. Hvis filen ikke er lagret tidligere åpnes dialogen "Lagre som". For mer informasjon, vennligst gå til avsnittet "Lagre som" nedenfor.

"Nei" gjør det mulig å redigere filen uten å lagre en eventuelt tidligere redigert fil. "Avbryt" åpner Notisblokk uten at noen endring er gjort. Lagre (Alt f; s /Ktrl s) Denne funksjonen hjelper brukeren å lagre endringer som er gjort i et dokument. filen lagres med navnet som alt brukes for dokumentet. Hvis dokumentet ikke har et navn får brukeren spørsmål om navn via dialogen Lagre som. Denne funksjonen beskrives i detalj nedenfor. Lagre som  $(Alt f; a)$ Dette elementet i menyen lar brukeren lagre et åpent dokument som en .txt fil og med et bestemt navn. Når en fil ikke er lagret med et annet navn tidligere fungerer denne dialogen på følgende måte: Dialogboksen "Lagre som" åpnes. Markøren står i et skrivefelt, og man kan nå skrive inn det navnet man ønsker. Skriv med punkttastaturet, og velg deretter Lagre som". Filen lagres i nåværende mappe på mikro SD-kortet. Alternativt, hvis ingen mappe er angitt lagres filen direkte på roten av SDkortet. For å lagre dokumentet i en annen mappe må man først velge den mappen der dokumentet skal lagres ved å bruke funksjonen "Navigere i en mappestruktur. Skriv deretter inn det navnet som ønskes ved hjelp av skrivefeltprinsippet". Så snart du er klar til å lagre filen med ønsket navn i nåværende mappe, velg "Lagre som" ved hjelp av markørhenterne eller Enter. For å avbryte, velg "Avbryt," og det aktuelle dokumentet åpnes igjen uten at endringer er gjort. Når dokumentet er lagret er det mulig å gå tilbake til dokumentet og fortsette å skrive. For å lagre ny tekst, bruk Lagrefunksjonen som beskrives ovenfor. Filutforsker(Alt f; m) Dette elementet i menyen hjelper brukeren å opprette, fjerne eller gi en mappe nytt navn. Merk: For å lagre en fil på et nytt sted må den først lukkes, få et navn og lagres. (For mer informasjon, vennligst gå til avsnittet "Lagre" nedenfor). Når filutforskeren er åpen vises følgende undermeny i lesefeltet: "flh:sdcard>d,XXX Endre navn Ny mappe Slett Avbryt T". Lage en ny mappe Før en mappe opprettes må brukeren først velge på hvilket nivå den nye mappen skal lagres. For eksempel, hvis du har en fil med navnet fly.txt og en mappe med navnet Transport på laveste nivå på mikro-SD kortet. Inne i mappen Transport er det en annen mappe med navnet "Luftfrakt". Veien eller banen til Luftfrakt ser da slik ut:

"flh:sdcard\d,transport\d,Flyfrakt Endre navn Ny mappe Slett vbryt T". For å lage mappen Sjøfrakt på samme nivå som Flyfrakt gjør som følger: Klikk på en av markørhenterne over ordet "d,transport" for å åpne riktig nivå og velg alternativet "Ny mappe". Et skrivefelt åpnes der brukeren kan skrive navnet på den mappen som skal opprettes, f.eks. "Sjøfrakt". Følgende vises i lesefeltet: "ska:mappe<Sjøfrakt Ny mappee Avbryt T" Velg elementet "Ny mappe" for å lagre den nye mappen og gå tilbake til filutforskeren. Slette en fil eller mappe Det er nødvendig å markere hvor en fil eller mappe som skal fjernes står i på mikro SD-kortet. For å markere riktig fil/mappe, bruk metoden "navigere i en mappestruktur. Når følgende vises i lesefeltet flh: sdcard>d, transport er det mulig å slette mappen Transport som står i på laveste nivå på mikro SD-kortet. Mappen og innholdet i mappen kan slettes. Når ønsket fil eller mappe vises, klikk på alternativet "Slett. Følgende spørsmål vises i lesefeltet "Info:Vil du Slett denne mappen/filen? Ja Nei Avbryt T". "Ja" Sletter objektet, "Nei" åpner "filutforskermenyen igjen og "Avbryt" fører brukeren tilbake til Notisblokk. Endre navn på en fil eller mappe Det er nødvendig å markere hvor en fil eller mappe som skal gis et nytt navn står i på mikro SD-kortet. For å markere riktig fil/mappe, bruk metoden "navigere i en mappestruktur". Når følgende vises i lesefeltet flh:sdcard>d,transport er det mulig å endre navn på mappen Transport, som står i på laveste nivå på mikro SD-kortet. Når ønsket fil eller mappe vises, klikk på alternativet "Endre navn". Følgende vises: ren:fil<Transport Endre navn Avbryt T Skriv inn det nye navnet på mappen eller filen nå (for mer informasjon om skrivefeltmetoden, vennligst gå til avsnittet skrivefelt). Når det nye navnet er skrevet ferdig, klikk på Endre navn for å lagre endringen. "Avbryt" fører brukeren tilbake til Notisblokk uten at noen endringer er gjort. Avbryt Når alternativet "avbryt" brukes i filutforskeren lukkes denne menyen automatisk, og Notisblokk åpnes.

# Redigeringsmenyen

Velg alternativet "Redigere" for å åpne følgende undermeny: "Red:Linjenummer Søk Søk etter neste Søk forrige Sett inn bokmerke Gå til bokmerke T" Linjenummer Dette alternativet har to funksjoner. Den første viser hvor markøren står i dokumentet for øyeblikket, og den andre gjør det mulig å angi en linje der markøren skal plasseres. For å få vite hvor markøren står for øyeblikket, klikk på alternativet "Linjenummer". Følgende vises i lesefeltet: "Lnr:linje<000013 Ok Avbryt T". Dette betyr at markøren står på linje 13 i dokumentet. Når alternativene "Ok" og "Avbryt" brukes i denne menyen, flyttes brukeren automatisk tilbake til den posisjonen i dokumentet der markøren befinner seg. For å gå til linje 15, skriv nummer 15 i skrivefeltet og klikk på  $^{\prime\prime}$ Ok $^{\prime\prime}$ . "Avbryt" tar brukeren tilbake til den posisjonen markøren befinner seg i. Søk (Alt e; f / Ktrl f) Denne funksjonen hjelper brukeren å lete framover eller bakover i et dokument etter en bestemt bokstavkombinasjon fra og med den posisjonen markøren står i for øyeblikket. Følgende vises i lesefeltet: "Søk:ord<XX Neste Forrige Avbryt T". For å starte et søk, skriv bokstavkombinasjonen (f.eks.: bil) i skrivefeltet (for mer informasjon om hvordan du skriver i et skrivefelt, gå til avsnittet skrivefeltmetode) og klikk på "Neste" for å starte et søk mot slutten av dokumentet eller klikk på "Forrige" for å starte et søk mot begynnelsen av dokumentet. Hvis "Avbryt" velges istedet, åpnes det aktuelle dokumentet igjen. Merk: Hvis ingen bokstavkombinasjon blir funnet vises følgende melding i lesefeltet: "Info:Begynnelsen av dokument Ok T" eller "Info:Slutsen av dokument Ok T" Søk neste (Alt e; n / F3) Dette starter et nytt søk (ved hjelp av samme ord som ble skrevet inn i funksjonen Søk") mot slutten av dokumentet. Søk forrige (Alt e; p / Skift F3) Dette starter et nytt søk (ved hjelp av samme ord som ble skrevet inn under "Søk") mot begynnelsen av dokumentet. Sett inn bokmerke (Alt e; t / Ktrl F2) Denne funksjonen markerer den linjen i dokumentet der markøren står i for øyeblikket og er ment å fungere på lignende måte som et bokmerke. Dette gjør det mulig for brukeren å gå tilbake til

```
et sted i et dokument ved å bruke alternativet "Gå til Bokmerke" 
etter at et dokument er lukket og åpnet igjen. 
Velg hvor i dokumentet bokmerket skal settes inn, og klikk på 
"Sett inn bokmerke". 
Merk: Når funksjonen "Sett inn bokmerke" brukes igjen fjernes 
automatisk forrige bokmerke. Det er alltså bare mulig å sette inn 
et bokmerke pr dokument. 
Gå til bokmerke (Alt e; g / F2) 
Dette alternativetflytter markøren til det stedet der bokmerket 
ble satt inn. For å finne det stedet der bokmerket står, velg "Gå 
til bokmerke." Markøren blinker nå på det stedet der bokmerket 
befinner seg.
```
# Kombinasjoner med punkttastaturet

Punkttastaturet kan brukes for å skrive inn tekst i Notisblokk. Hurtigvalgstaster som kalles for Bramigraph hjelper brukeren med å reprodusere standard tastekombinasjoner (som f.eks. Ktrl, Skift, Alt osv) og kan brukes for følgende hendelser.

```
punkttast kombinasjon Funksjon Hendelse 
4A Opp Markøren flyttes opp 
6A Ned Markøren flyttes nedåt 
5A Høyre Markøren flyttes mot høyre 
2A Venstre Markøren flyttes mot venstre 
123A Hjem Markøren flyttes til begynnelsen av linjen 
456A End Markøren flyttes til slutten av linjen 
78A, 123A Ktrl + Hjem Markøren flyttes til begynnelsen av 
dokumentet 
78A, 456A Ktrl + end Markøren flyttes til slutten av 
dokumentet 
13A Side opp Markøren flyttes 20 linjer opp 
46A Side ned Markøren flyttes 20 linjer nedåt 
9A Enter Enter-tast/Ny linje 
36A Slett Sletter tegnet til høyre for markøren
9 Slett bakover Sletter tegnet til venstre for markøren 
35A Sett inn Skriver i innsettingsmodus/overskrivingsmodus 
129 F2 Gå til bokmerke 
78A, 129 Ktrl + F2 Bokmerke 
149 F3 Søk neste 
1259 F8 Lås merking 
1245A Escape Lås opp merking 
tastespesifike snarveier 
Esys hendelse 
<JR Opp> Markøren til forrige avsnitt 
<JR Ned> Markøren til neste avsnitt
```
<JR Høyre> Markør mot høyre <JR Venstre> Markør mot venstre <M Høyre> Flytt lesefelt framover <M Venstre> Flytt lesefelt tilbake <JL Venstre> + <JR Opp> Markøren til begynnelsen av et dokument (Ktrl+Hjem) <JL Venstre > + <JR Ned> Markøren til slutten av et dokument (Ktrl+End) <JL Venstre > + <JR Høyre> Markøren til slutten av linjen (End) <JL Venstre > + <JR Venstre> Markøren til begynnelsen av linjen (End) (Hjem) <JL Venstre > + <M Høyre> Markøren til slutten av et dokument (Ktrl+End) <JL Venstre > + <M Venstre> Markøren til begynnelsen av et dokument (Ktrl+Hjem) <JL Høyre> + <JR Opp> Bokmerke <JL Høyre> + <JR Ned> Gå til bokmerke <JL Høyre > + <JR Høyre > <JL Høyre > + <JR Venstre> <JL Høyre > + <M Høyre > Markøren 20 linjer nedover <JL Høyre > + M Venstre > Markøren 20 linjer oppover <JL Opp> + <JR Opp> Åpne Søk dialogboksen <JL Opp> + <JR Ned> <JL Opp> + <JR Høyre > Søk neste <JL Opp> + <JR Venstre > Søk tidligere

# Kalendermenyen

Elementet "Kalender" hjelper brukeren med å: skrive inn en hendelse på en dato, angi klokkeslett og skrive et emne og en beskrivelse på maksimalt 512 tegn; legge inn en memo på dato. En memo inneholder tekst, men har ikke klokkeslett angitt. Merk: Med alle innstillinger: Når Kalendermenyen lukkes og åpnes igjen, vises den sist viste informasjonen/dagen. Hvis dato eller klokkeslett på Esys ikke stemmer med dagens dato og klokkeslett, vennligst se avsnittet "Still dato" eller "Still tid" i menyen "Alarm". Kalendermenyen har to måter å vise kalenderen på:

# Kalendervisning

Denne menyen viser kalenderen i tabellform, der brukeren kan se en hel måned av gangen. Ved å bruke denne menyen er det mulig å få kjapt overblikk over hver dag i hver uke i måneden, men også raskt å se hvilke dager som har minimum en hendelse planlagt.

Skyv høyre joystick fram og tilbake for å bla gjennom kalenderen måned for måned, og skyv joysticken opp og ned for å se om en hendelse er planlagt i en uke i måneden. En dag som har en hendelse planlagt er markert med stor bokstav i begynnelsen av navnet på dagen. Framstilling i tabellform gjør det enkelt å lokalisere datoen for en dag i uken. Dagens dato er merket med "!"fulgt av datoen. På Esys12 vises en linje i tabellen med en lengde som består av maksimalt 3 hendelser. En side i kalenderen tilsvarer en komplett måned, og en måned består alltid av 7 linjer. For å vise detaljer i en hendelse, klikk på tilsvarende dag med markørhenterne eller endre innstillingen for dagsvisning" (for flere detaljer, vennligst se avsnittet "Dagsvisning" nedenfor). Eksempel på poster: Jul 2010 s-- m-- t-- o--t01 !f02 l03 Jul 2010 s04 M05 t06 o07 t08 f09 l10 Jul 2010 s11 m12 t13 o14 t15 f16 l17 Jul 2010 s18 m19 t20 o21 t22 f23 l24 Jul 2010 s25 m26 t27 o28 t29 f-- l-- Eksemepelet over viser juli måned i år 2010, dagens dato er fredag 2. Juli, og og den store bokstaven M i mandag 5. juli indikerer at denne dagen har minimum en hendelse eller en lagret memo. Andre dager i denne måneden har ingen lagrede hendelser. Merk: For kjapt å bla gjennom de ulike dagene i måneden, bruk navigasjonshjulene på Esys forside.

## **Dagsvisning**

Denne visningen fokuserer på en dag om gangen. Den viser de enkelte postene/hendelsene for dagen dag i form av en kronologisk liste. Hendelser for en dag vises på følgende måte: Første linje viser dagens dato. Følgende linje viser dagens memoer" (hvis det er noen). Hver linje deretter tilsvarer en hendelse sortert på når den begynner på dagen (hvis det er noen hendelser). Siste linje markerer slutten på dagen. For å gå opp og ned i dagens hendelser, skyv den høyre joysticken opp og ned og. For å gå framover eller tilbake fra en dag til en annen, skyv venstre joystick mot høyre og venstre. Ved å klikke på en linje med en hendelse eller memo kan informasjonen i hendelsen eller memoen endres. Hvis den første eller siste linjen i en dag er synlig kan punktkombinasjonen Enter (9A) brukes for å legge til en ny hendelse (for mer informasjon se menyen "Hendelse"). Eksempel på poster for en dag: Mandag 5. februar 2008 (Uke 6)

memo: Husk å vanne blomstene. memo: Betale regninger. 10:30 Markedíføringsmøte 11:00 Teste nytt produkt 12:00 Lunch 14h00 Teknisk møte 17h30 Produktmøte Slutt på dagen. Denne dagen har to "memo" notes og 5møter. nedenfor følger en beskrivelse av de ulike elementene i menyenen. For å åpne et alternativ, trykk på venstre joysticke når kalenderfunksjonen er åpen. Følgende vises i lesefeltet: "Kal:Hendelse Gå til Slett Vis" T Merk: Hendelsesmenyen er unik for dagsmenyen. Dette betyr at dette alternativet ikke finnes i menyen Kalendervisning.

#### Hendelsesmenyen

23 Denne menyen hjelper brukeren med å angi en hendelse eller skrive en memo for en dag. Det er mulig å: Opprette en ny hendelse / memo, Endre en hendelse/memo, Slette en hendelse/memo. Hvis markøren markerer en hendelse eller memo og "hendelsesmenyen er åpnet vises følgende i lesefeltet: "Hen:Ny Redigere Slett T" Merk: Når hendelsesmenyen åpnes andre steder i kalenderen enn for den aktuelle hendelsen (memo eller hendelse), vises bare følgende: "Hen:Ny T". Ny klikk på "Ny" for å opprette en ny hendelse. Følgende vises i lesefeltet "Ny:Hendelse Memo T". Hendelse Velg "Hendelse" for å åpne følgende undermeny: "Hen:Time>00Minutt>00 Objekt> Ok Avbryt". Skriv timen i skrivefeltet Time. Fortsett på samme måte med minutter. For å gi hendelsen en tittel, gå til "skrivefeltet objekt, og skriv inn den tittel/beskrivelse som skal brukes (for mer informasjon om hvordan informasjon endres i et skrivefelt, vennligst se "skrivefelt-avsnittet). klikk på "Ok" for å bekrefte eller velg "Avbryt" for å avbryte og gå tilbake til kalendermenyen. Memo Velg "Memo" for å vise følgende undermeny: "Mem:Objekt> Ok Avbryt  $T''$ For å gi memoen et navn, gå til skrivefeltet "Objekt"og skriv inn

det emnet som ønskes (for mer informasjon om hvordan informasjon endres i et skrivefelt, vennligst se "skrivefelt-avsnittet). klikk på "Ok" for å bekrefte den nye memoen eller "Avbryt" for å avbryte og gå tilbake til kalendermenyen. Redigere For å endre en tidligere opprettet hendelse, velg "Rediger", Følgende meny vises i lesefeltet: "Hen:Time>XX Minutt>XX Objekt>aaa Ok Avbryt" XX representerer i dette eksempelet tidsangivelsen for hendelsen og aaa navnet på hendelsen. Bruk skrivefelt-prinsippet for å endre et eller flera verdier over (for mer informasjon om hvordan informasjon endres i et skrivefelt, vennligst se "avsnittet om skrivefelt) og velg "Ok" for å bekrefte. Avbryt tar brukeren tilbake til hovedmenyen. Slette For å slette en hendelse, velg "Slett", og følgende informasjon vises i lesefeltet: "Vil du slette følgende hendelse 'XX ' Ja Nei T" XX representerer navnet på hendelsen. klikk på "Ja" for å Slett eller "Nei" for å avbryte. Gå til Denne menyen hjelper brukeren å: Søke etter dager som inneholder minst en hendelse eller ved å angi et søkbegrep: - Flytte markøren til en dato eller en uke (avhenger av hvilken visning som brukes for øyeblikket) - Søk etter neste/forrige dag som inneholder minst en hendelse. - Søk etter neste/forrige dag som inneholder minst en hendelse ved å bruke et søkbegrep. Ved å bruke "Gå til" åpnes følgende undermeny: "Gåt:Dato Neste dag Fo!rige dag Ord i neste dag T" Dato Velg "Dato" for å åpne følgende meny: "Dat:Dag>02 Måned>juli År>2010 Ok Avbryt". Bruk denne undermenyen for å gå til en dato. verdiene for dag" og år"kan endres. Skriv den verdien som ønskes (for mer informasjon om hvordan informasjon endres i et skrivefelt, vennligst se "skrivefelt-avsnittet). Måned kan velges ved hjelp av opp/ned med høyre joystick. Skrivefeltet må vise "<" for å være åpent for redigering. klikk på "Ok" for å begynne søkingen eller "Avbryt" for å gå tilbake til menyen. Neste dag Bruk dette alternativet for å søke etter neste dag med en registrert hendelse u ifra markørens posisjon. Hvis ingen dag etter dagens dato har en registrert hendelse, vises dagens dato.

Forrige dag Bruk dette alternativet for å søke etter en tidligere dag med en registrert hendelse ut fra markørens posisjon. Hvis ingen dag før dagens dato har en registrert hendelse, vises dagens dato. Ord i neste dag Bruk alternativet "Ord i neste dag" for å søke etter en hendelse som inneholder et ord eller begrep. Følgende vises i lesefeltet "søk:ord<XX Neste Avbryt". Skriv søkeordet eller begrepet i skrivefeltet (for mer informasjon om hvordan informasjon endres i et skrivefelt, vennligst se "skrivefelt" avsnittet) og klikk på "Neste" for å starte et søk eller på Avbryt for å gå tilbake til hovedmenyen. Dato med dette ordet eller begrepet vises nå i lesefeltet. Når et søk er avsluttet og ingen treff er funnet, vises følgende melding i lesefeltet: "Info: Slutten av dokumentet Ok T". Velg "Ok"for å gå tilbake til den datoen søkingen startet. Slette Denne menyen hjelper brukeren å slette: -En registrert hendelse, (bare mulig i "dagsvisning") -En registrert dag, (bare mulig i "dagsvisning") -En måned, -Et år, -Hele kalenderen med alt innhold. Når alternativet "Slett" brukes i dagsvisning, vises følgende i lesefeltet: "Sle:Dag Måned År Kalender T" I kalendervisning vises følgende: "Sle:Måned År Kalender" T Dag Hjelper brukeren å fjerne en hendelse der markøren er plassert. klikk På "Dag": Info:Vil du virkelig slette denne dato (onsdag 7. juli 2010) Ja Nei T" For å fjerne, velg "Ja", For å avbryte uten endring, klikk på "Nei". Måned Hjelper brukeren å fjerne alle hendelser i en måned der markøren er plassert. Klikk på "Måned: "Info:Vil du virkelig Slett denne måned (juli 2010) Ja Nei T" For å fjerne, velg "Ja", for å avbryte uten endring, klikk på "Nei". År Hjelper brukeren å fjerne alle hendelser i det året der markøren er plassert. Klikk på "År": "Info: Vil du virkelig slette dette året (2010) Ja Nei T" For å fjerne, velg "Ja", for å avbryte uten endring, klikk på

"Nei". Kalender Hjelper brukeren å fjerne alle hendelser i hele kalenderen. Klikk på "Kalender: "Info:Vil du virkelig slette kalender Ja Nei T For å fjerne, velg "Ja", for å avbryte uten endring, kikk på "Nei". Visningsmenyen Denne menyen hjelper brukeren å veks mellom kalendervisning og dagsvisning. Følgende elementer i menyen er tilgjengelige: "Vis:Dag Kalender T" klikk på ønsket visning for å gjøre endringer.

## Kalkulatormenyen

Med kalkulatoren kan du utføre enklere beregninger som addisjon, subtraksjon, multiplikasjon og division. Disse funksjonene finnes også i kalkulatoren: Prosent, kvadratrot og valutakonvertering. Kalkulatoren har fire minnefunksjoner. "Tall" har denne strukturen: 8 sifferposisjoner før komma, 2 sifre etter komma.

Når du åpner kalkulatorprogrammet kan du lese "0" eller "0.00" på høyre side av lesefeltet. De matematiske symbolene Pluss, Minus, Delt på og Ganger kan enten brukes via operatormenyen eller ved å flytte høyre joystick opp for "+", ned for "-", venstre for "\*" og høyre for "/".

Gjør som følger for å gjøre en enkel beregning: Skriv et tall, velg ønsket regnemåte ved hjelp av den høyre joysticken og skriv deretter neste tall. Beregningens resultat blir vist på leselisten, og du kan gjøre flere beregninger etter hverandre. For å beregne svaret på et regnestykke trykker du på høyre joystick. Du kan også trykke mellomrom og Slett bakover samtidig, eller velge Er lik fra operatormenyen. Svaret vises nå på leselisten. Merk: De matematiske symbolene vises bare når du har skrevet sifre. Helt til du trykker på Er lik er det mulig å endre sifrene i et tall. Hvis en verdi ikke kan regnes med eller ikke er korrekt vises feilmeldingen "Overflow!".. Punkttastatur kombinasjon Du kan bruke kalkulatoren ved hjelp av menyvalg eller hurtigtaster på punkttastaturet. Du kan skrive både standard punktskrift (språkavhengig) og 8-punkts punktskrift. Se følgende tabell for detaljer. Operator Standard punktskrift Matematisk punktskrift

```
Desimal . eller , 3 eller 6 
Addisjon + 256 
Subtraksjon - 36 
Multiplikasjon * eller x 35 eller 236 
Divisjon / 34 
Er 1ik = 2356Kvadrat 345 
Prosent % 467
```
Tilleggsfunksjoner fra punkttastaturet: Slett bakover Slett deler Mellomrom eller Slett Slett alt Enter Er lik Nedenfor følger en beskrivelse av valgene i menyen. Velg noe ved å trykke på venstre joystick når kalkulatorvinduet er åpent. Dette blir vist på leselisten: "Klk:Operatorer Minne Valuta T".

#### Operatormenyen

Denne menyen inneholder 8 funksjoner.. "Opr:Er lik Addisjon Subtraksjon Multiplikasjon Divisjon Prosent Kvadrat T"

For å regne med prosent skal du begynne med verdien. Velg deretter en klassisk operator (som + \_ \* eller /) og skriv antallet prosent du vil beregne på den første verdien. F.eks.: 5 + 20% legger til 5 + 20% av 5 og det gir resultatet 6. For å beregne kvadratet av en verdi, skriv først en verdi, f.eks. 7. Gå deretter til operatormenyen og velg Kvadrat. Svaret 49.00 blir nå vist på leselisten.

For å beregne kvadratroten for en verdi, skriv først verdien og gå til operatormenyen. Velg Kvadratrot. Skriv f.eks. 49.00. Gå til operatormenyen og velg Kvadratrot". Resultatet 7.00 vises på leselisten.

#### Minnemenyen

Menyen inneholder 4 valg som er listet nedenfor: "Min:Lagre Gjenopprett Legg til Subtraher T"

#### Lagre

Du kan lagre en verdi for bruk ved ulike beregninger ved hjelp av lagrefunksjonen. Klikk på "Lagre" når leselisten viser den verdien du vil lagre. Bare en verdi av gangen kan lagres.

## Gjenopprette

Trykk "Gjenopprett" for å bruke en lagret verdi.

## Legg til

Bruk "Legg til" for å legge en verdi til en allerede lagret verdi. Hvis f.eks. verdien 10 er lagret med "lagre"-funksjonen, og du vil legge resultatet av en annen beregning til dette. Trykk på "Legg til" når ditt nye resultat vises for å legge det til ditt gamle resultat. Hvis resultatet er 2 blir verdien i minnet nå 12. Den lagrede verdien kan også brukes mange ganger i rekkefølge.

#### Subtrahere

Bruk subtrahere for å trekke fra den lagrede verdien. Hvis den lagrede verdien er f.eks. 10 og du vil trekke resultatet for en annen beregning fra det du lagret: Trykk på "Subtrahere" når leselisten viser din nye verdi Hvis resultatet ble 2 så var din lagrede verdi 10. Du kan repetere dette mange ganger.

#### Valutamenyen

I denne menyen konverterer du fra din valuta til Euro eller omvendt. Slik ser menyen ut: "Val :Valuta til euro Euro til valuta Lagre valutakonstant Standard valutakonstant T" Akkurat nå finnes ingen fabrikkinnstillinger for ulike lands valutakurser for konvertering. For å lagre din valutas kurs, gå til "Lagre valuta konstant". Skriv verdien som skal brukes ved konvertering. F.eks. "0.690" for å konvertere USD til EUR. Denne verdien blir ikke lagret.

#### Valuta til Euro

For å bruke denne funksjonen må du først angi en verdi for din egen valuta. Se Lagre valuta for mer informasjon. Når du benytter denne funksjonen skriver du verdien for hvor mye penger du vil konvertere til Euro. Trykk deretter "Valuta til Euro". Konverteringens resultat vises på leselisten.

#### Euro til valuta

For å bruke denne funksjonen må du først angi en verdi for din egen valuta. Se avsnittet "Lagre valuta" for mer informasjon. Når du benytter denne funksjonen, skriv verdien på hvor mange Euro du vil konvertere til egen valuta. Klikk deretter på "Euro til valuta". Konverteringens resultat vises på leselisten.

#### Lagre valuta verdikonstant

Her skriver du inn en verdi på ønsket valuta. Skriv en verdi i kalkulatoren og klikk på "Lagre valuta verdikonstant". Merk: Du kan endre verdien ved å angi en nytt verdi. Standard valutaverdi Med dette valget nullstiller du valutaverdien til verdien for ditt Esys-operativsystems verdi sammenlignet med Euro.

#### Snarveier i kalkulatoren

Esys taster Beskrivelse <JR Opp> Addisjon <JR Ned> Subtraksjon <JR Høyre> Divisjon <JR Venstre> Multiplikasjon <JL Venstre > + <JR Opp> Prosent <JL Venstre > + <JR Ned > <JL Venstre > + <JR Høyre > Kvadrat <JL Venstre > + <JR Venstre> Kvadrat <JL Høyre > + <JR Opp> Legg til <JL Høyre > + <JR Ned > Subtraher <JL Høyre > + <JR Høyre > Minne <JL Høyre > + <JR Venstre > Gjenkall minne <JL Opp> + <JR Opp> Valuta -> Euro <JL Opp> + <JR Ned > Euro -> Valuta <JL Opp> + <JR Høyre > - <JL Opp> + <JR Venstre >

# Alarm

I Esys er en klokke og en alarmtone. Du kan sette alarm for en bestemt tid for alle ukens dager. Alarmdelen vises på en linje der det finnes dato, tid og en knapp for alarm På eller Av. Tiden endres på leselisten hvert sekund. Når alarmen starter gir Esys fra seg en pipelyd i 30 sekunder (hvis Esys er slått av, slås den på). Merk: Hvis batteriet tømmes helt, gjenopprettes Esys klokke til 1. januar 2007, 12:00:00.

På leselisten skall nåværende dato og tid vises. Det skal også stå alarm Av hvis alarmen er slått av. Det kan f.eks. se ut slik: "12h05m28s Tirsdag 05 juli 2010 Alarm på (07H30H00 mandag tirsdag lørdag) T" Begynn med å sjekke om leselisten er stilt på riktig dato og tid. For å gjøre eventuelle endringer, klikk på "Still dato" i menyen. For detaljer, se nedenfor. Når Alarmen er slått på, trykk på venstre joystick for å komme til valgene i menyen. Dette blir vises på leselisten: "Alm:Still alarm Still tid Still dato T"

## Still Alarm

Trykk på "Still alarm" for å endre alarmen. Dette blir vist på leselisten:

Alm:time>00 minutt>00 sekund>00 Status>av mandag>ja tirsdag>ja ... søndag>ja Ok Avbryt T

Merk: Verdiene kan være ulike på ulike displayer. Begynn med å skrive inn alarmtiden. Endre time, minutter og sekunder ved å skrive verdien i skrivefeltet (for mer informasjon se avsnittet om "skrivefelt").

neste skritt er å slå på/av alarmen. Endre "status" ved å bla opp og ned med høyre joystick. Alle ukens dager vises på linje etter hverandre. Velg hvilke dager du vil ha alarmen på og av.

Trykk Ok for å bekrefte innstillingene, eller trykk Avbryt hvis ingen endringer skal lagres.

#### Still tid

Velg "Still tid" for å endre tiden. Dette vises på leselisten: " Std:time>12 minutt>05 sekund>28 Ok Avbryt T"

For å endre time, minutt og sekunder endrer du i skrivefeltene for disse (for mer informasjon, se avsnittet om "skrivefelt"). Trykk Ok for å bekrefte innstillingene, eller trykk Avbryt hvis ingen endringer skal lagres.

#### Still Dato

For å endre nåværende dato velger du "Still dato". Denne menyen vises på leselisten:

 "Sdt:dag>02 måned>juli år>2010 Ok Avbryt T" For å endre dato og årtall skriver du dette i skrivefeltene (for mer informasjon, se avsnittet om "skrivefelt"). Bla opp og ned med høyre joystick for å endre måned. Trykk Ok for å bekrefte innstillingene, eller trykk Avbryt hvis ingen endringer skal lagres.

# Verktøymenyen

Med verktøymenyen kan du gjøre innstillinger for ulike funksjoner og få nyttig informasjon om leselistens nåværende status. Her sjekker du batterinivået, endrer språkinnstillinger, oppdaterer firmware, gjør tester og mye annet.

Når du åpner menyen viser Esys først hvilken firmwareversjon som er lastet inn, og dagens dato. Trykk på venstre joystick for å komme inn i menyen. Dette vises på leselisten: "Vty:Strøm Teste Oppdater Parametre om T"

#### Strøm-menyen

Her vises batterinivået og hvordan Esys lades. Dette vises på leselisten: "Str:Strømstyrke>4.2x Strøm>ekstern lader>Ferdig Ok T"

#### Strømstyrke

Her vises nåværende batteristatus. Grenseverdiene er 4,2 Volt (fullt ladet) og 3,3 Volt (rett før det er tomt for strøm). Middelstrømstyrken er satt til 3,7 Volt. Når batteriet når 3,5 Volt minner et lydsignal deg om å koble Esys til batteriladeren eller en PC. Når nivået kommer ned til 3.3 Volt så vil Esys å slå seg av for å spare batteritid. Merk: Ikke leg Esys i solen eller på varme områder hvis du vil lagre batteritid. Pass som regel på at Esys sitt batteri ikke lades ut helt.

#### Strøm

Her vises hvilken kabel som brukes for å lade Esys. Her er de ulike meldingene som kan vises: "Ekstern lader" hvis en USB-kabel brukes eller strømledningen. "Batteri" vises hvis Esys ikke er koblet til strøm.

#### Strømadapter

Her vises den interne strømstatusen. Disse meldingene kan vises: "Strømadapter>forlader/normal/ferdig/avbrutt/inaktiv" Forlader vises hvis batteriet har vært helt tomt. Denne grunnladingen tar et par minutter.

Normal innebærer vanlig opplading av batteriet. Ferdig viser at batteriet er fullt ladet. Avbrutt viser at en feil har oppstått under ladingen. Dette avbryter ladingen for at batteriet ikke skal ødelegges. Hvis du er sikker på at oppladingen fungerer som den skal og du vil fortsette å lade batteriet, start Esys på nytt. Ladingen fortsetter normalt. Hvis feilmeldingen fortsetter å vises, ta kontakt din lokale forhandler. Inaktiv betyr at Esys ikke er koblet til strøm.

#### Testmenyen

I denne menyen kan du teste joystickene, navigasjonshjulene, punkttastene og punktcellene pe Esys. Slik ser testmenyen ut: "Tst:Lesefelt Tastatur T"

#### Lesefelt

Ved hjelp av testmenyen er det mulig å teste Esys sitt lesefelt og hver enkelt punktcelle. Når "Lesefelt" er valgt, startes en test av lesefeltet, og punktene skifter i ulike mønstre hvert sekund. (tegn for tegn, linje for linje eller kolonne for kolonne, avhengig av hvilken testfunksjon du benytter). Merk: For alle testfunksjoner finnes det en pausemodus, slik at du kan fortsette testen manuelt senere. For å slå på og av pausmodus, skyv et hjul eller en joystick mot venstre. Disse testfunksjonene er tilgjengelige:

Etpunkts forflytting, kolonneforflytting og linjeforflytting.

Du velger mellom de ulike testfunksjonene ved å skyve et hjul eller en joystick mot høyre. Når du beveger en joystickene nedover, endres status på punktcellene (punkt for punkt, linje for linje eller kolonne for kolonne, avhengig av hvilken testfunksjon du benytter).

Testprosedyren begynner med forflyttning av et punkt mav gangen: Den viser alle leselistens punkter; ett etter ett.

#### Tastatur

Når menyvalget "Tastatur" er aktiveret, kan du teste alle tastefunksjoner på Esys og kontakt med hjul, joystickar og markørhentere. Velg en tast eller kombinasjon av taster for å teste deres funksjon. Hver tast har en tilsvarende punktkombinasjon som kommer opp på leselisten. Hvis ingent:ng kommer opp, kan det være et problem med tegnet/kombinasjonen. Trykk på venstre joystick for å gå ut av testmodus og tilbake til hovedmenyen. Hvis en feil oppdages, ta kontakt din lokale forhandler.

#### Oppdateringsmeny

Her kan du oppdatere Esys til den siste firmwareversjonen. Bruk et micro SD-kort og kopier filen Esys.hex til rotmappen. Esys.hek kan lastes ned fra Eurobrailles hjemmeside. Sett inn micro sd-kortet i Esys og klikk deretter en gang på "Oppdater" for å starte oppdateringen. Framdriften av oppdateringen vises slik på leselisten: "xx% oppdatert..." Når oppdateringen er klar, startes Esys på nytt, i testmodus.

Merk: Koble alltid strøm til Esys før du gjør en oppdatering. Hvis en feil har oppstår under oppdateringen og Esys ikke gir noen form for respons, ta kontakt med din lokale forhandler.

## Parametermenyen

I parametermenyen kan man slå på eller av ulike funksjoner i Esys. Når du er inne i denne menyen, ser det ut slik på leselisten: "Prm:Aktiver USB-minne>Ja Punkttabell>Norsk 6-punkts tabell>Nei Orddeling>Nei Lås punkttaster Ok Avbryt T" Du endrer valgene i menyen ved å pile opp eller ned med høyre joystick.

#### USB-minne

Når dette menyvalget er satt til Ja er Esys synlig som USB-minne når den kobles til en PC. Da kan man nå mappene på minnekortet via PCensutforsker. Hvis du skall nå mappene når Esys vises som USB-minne, må du først ta ut SD-kortet når Esys kobles mot PCen. Sett deretter aortet inn igjen. Hvis ikke dette gjøres, vil du ikke kunne bruke Notisblokkn og ikke nå mappene på kortet. Informasjonen i Esys blir heller ikke tilgjengelig for de interne funksjonene.

Dette vises på leselisten:"Info:Ladefeil, ta ut USB-kabelen" For å slå av USB-minnefunksjonen velg "Nei." For å slå den på, velg "Ja". Merk: Du må starte Esys på nytt for at dine endringer skal gjelde.

#### Punktskrift

Bruk dette valget for å velge riktig punkttabell. Alle tabeller som er tilgjengelige i Esys kan benyttes. Velg en tabell ved hjelp av høyre joystick og velg deretter "Ok". Punktskrift 6-punkts Når du leser på listen kan du velge å vise punktskrift med 6 punkter. Punkt 7 og 8 fjernes for å gjøre det lettere å lese. Dette alternativet konverterer altså ikke h-punkts punktskrift til litterær punktskrift. Velg "På" hvis du vil slå på 6 punktsmodus eller velg "Av" hvis du vil bruke 8-punkts punktskrift.

#### Punktskriftskorrigering

Denne funksjonen endrer måten som brukes for å skrive med tastaturet. Hvis du f.eks. holder nede punkt 1 2 og 6 samtidig og deretter slipper bare punkt 6, vises bare punkt 1 og 2 på leselisten / i dokumentet. Hvis du vil aktivere denne funksjonen, velg "Ja". Velg Nei for å registrere alle taster du trykker på, også den/de du slipper mens du skriver en bokstav.

#### Orddeling

Bruk dette alternativet for å velge om et ord på slutten av lesefeltet skal deles på to linjer, eller om du alltid vil se bare hele ord. Dette fungerer bare når du benytter navigasjonshjulene og ruller mot venstre (mot begynnelsen av dokumentet). Hvis du bare vil se hele ord på leselisten skal dette alternativet settes til Nei". Hvis det ikke er plass til et ord på slutten av linjen, flytter Esys hele ordet til begynnelsen av neste linje. Hvis du vil vise delte ord, setter du denne innstillingen til  $"Ja"$ . Merk: Hvis du har en Esys12 og skriver et ord som er på mer enn 12 bokstaver, blir dette ordet delt selv om oodelinf generelt er slått av.

#### Språk

Her stiller man in Esys språk for menyene. Dette valget vises bare om din Esys er en demoenhet, eller hvis den er åpnet for mer enn et språk. Da vises først ordet "Språk," fulgt av språkets kode (SE, NO, UK, FR, DE osv).

#### Slå av punkttastaturet

I denne menyen kan du slå av punkttastaturet. Dette kan være nyttig når Esys er koblet til en PC med qwerty-tastatur via USB og Esys brukes som ren leselist. Når denne instillingen er slått på, vises følgende på leselisten: "Lbt:usb>Nei Bluetooth>Nei Internt>Nei Ok Avbryt T" For å slå av/på punkttastaturet når Esys er koblet til via USB eller Bluetooth velger du "Ja" eller "Nei" ved hjelp av høyre joystick opp eller ned. For å slå av punkttastaturet når bare en intern funksjonsjon startes, velg "Ja" i menyen. For å deaktivere dette alternativet, velg "Nei". Trykk "Ok" for å bekrefte dine endringer, eller "Avbryt" hvis ingen endringer skal lagres.

#### Om-menyen

Her vises viktig informasjon om Esys og om firmaet Eurobraille. Følgende vises på leselisten: "Om:Esys Eurobraille T"

#### Esys

Her vises all informasjon om din Esys. Dette vises på leselisten: "Esy:Esys>Esys40-2 versjon>2.07\*15-02-2011 0 Serienummer>BT18 Språk>no Innstillinger >ffffffff(readmath) Flerspråksvalg 0 Ok  $T''$ I informasjonen over er versjonsnummer, enhetstype, firmwareversjon, identifikasjonsnummer, språk og innstillinger for din Esys. Velg "Ok" for å lukke dialogboksen.

## Eurobraille

Her kan du lese utviklerens adresse, telefonnummer, faksnummer, E-postadresse og hjemmeside. Velg "Ok" for å lukke dialogboksen. Merk: Vi anbefaler at du alltid kontakter din lokale Esys forhandler først for mer informasjon og support.

# Vedlegg

# Vedlegg 1: Punktskriftfunksjoner - bramigraph

Tastekombinasjon Funksjon 123A Hjem 4A Opp 13A Side opp 2A Venstre 25A Num. 5 5A Høyre 456A End 6A Ned 46A Side ned 35A Insert 36A Slett 345A Enter 236A Slett bakover 1245A Escape Tastaturfunksjoner Tastekombinasjon Funksjon 19 F1 129 F2 149 F3 1459 F4 159 F5 1249 F6 12459 F7 1259 F8 249 F9 2459 F10 139 F11 1239 F12 Navigering med tastaturet Tastekombinasjon Funksjon 23A Hjem 1A Opp 12A Side opp 24A Venstre 15A Høyre 56A End 3A Ned

45A Side ned 26A Insert 2356A Delete 246A Enter 12349 Start 569 Kontekst 256A Tab 235A Skift+Tab 14A Avbryt 8A Alt 78A Ktrl 79 Bokstavlås på 89 Bokstavlås av 1245A Escape 9A Enter 9 Slett bakover A Mellomrom

# Vedlegg 2: Talks funksjoner

#### Innstillinger i Talks

Installer Talks på din mobiltelefon og slå på Bluetooth. For å installere Talks for første gang trenger du tilgang til en PC og programvaren Nokia PC Suite (som du vanligvis finner på CDen som fulgte med din mobil). Avhengig av din telefon, dobbeltklikk på en av Esys filene (besøk www.eurobraille.com for en liste over mobiltelefoner som støttes). Det anbefales at du installerer driveren på det ekstere minnekortet på telefonen; Du må gå gjennom flere dialogbokser for å fullføre installasjonsprosedyren. Hvis Nokia PC Suite ikke er installert på din PC, kan du høyreklikke på en av Esys-filene og sende den til Bluetooth, og så velge din telefon. I dette tilfellet blir driveren sendt til din telefons Innboks. Etter overføring må du åpne meldingen på din telefon og følge installasjonsprosedyren. Ner installasjonsprosedyren er ferdig, sjekk at dato og tid er riktig i telefonen. Fortsett til konfigurasjonsmenyen i Talks, fanen Punkt, og velg riktig punkttabell. Slå av 6-punkts punktskrift (dvs bruk 8-punkts punktskrift). Merk: Før du fortsetter, slå av tilkobling til leselist i Talks ved å bruke "[Talk]+[Legg på]" Fortsett nå med å pare mobiletelefonen og Esys. Velg «Bluetooth» modus på Esys; ved å gå inn i Bluetoothmenyen (ved å klikke på LJ); gå så inn i Identifiseringsmenyen og noter navnet på adapteren og passordet (et tall). Gå så tilbake til hovedmenyen og velg Bluetoothmodus igjen. Juster innstillingene på telefonen: Synkroniser din Esys med mobiletelefonen; for å gjøre dette, gå til Bluetoothmenyen i telefonen og velg Legg til enhet; slå på Bluetooth på din telefon. I listen over enheter som du får se, skal du nå kuone finne Esys-identifikasjonen du noterte tidligere; velg den og tast inn passordet (passordet er 0000 som standard). Du kan nå bruke din Esys sammen med Talks og din telefon. Hvis du vil veksle mellom Ikke punkt" og "punkt Esys, kan du bruke hurtigtasten [Talks]+[Ring til]. Du kan også gjøre dette ved hjelp av Talks-programmet. Esys tastetrykk kalles <kontrollnavn>. Telefonens taster kaller vi [tastenavn] som i Talks brukerhåndbok. <JL Opp> : Vi bruker dette uttrykket når vi vil skyve venstre joystick opp. <ML> : Venstre navigasjonshjul. <MD> : Høyre navigasjonshjul.

```
<MCL> og <MCR>: De midterste navigasjonshjulene mot venstre og 
høyre (bare for Esys40). 
Når du må bruke to ulike kontroller på din Esys samtidig, 
indikeres dette med «+»-symbolet: <JL Høyre> + <JR Opp>. 
Hvis du skal bruke to kontroller på din Esys etter hverandre, 
indikeres dette med «,»-symbolet. 
Esys Telefontaster 
<JL Opp> eller <Punkt 29> [Talks] 
<JL Ned> eller <Punkt 59> [Talks] sett på vent. 
<JL Opp>, <JL Opp> [Rediger] 
<JL Venstre> [Meny] 
<JL Høyre> + <JR Opp> [Ring til] 
<JL Høyre > + <JR Ned> [Avslutt] 
<JL Høyre > + <JR Venstre> [*] 
<JL Høyre > + <JR Høyre > [#] 
<JL Høyre > + <JR Inn> Brukes ikke 
Brukes ikke [Slå på]
<JR Opp> [Opp] 
<JR Ned> [Ned] 
<JR Venstre> [Venstre] 
<JR Høyre > [Høyre] 
<JR Inn> [Velg] 
<ML Inn> [Tast 1] 
<MR Inn> [Tast 2] 
<ML Venstre> eller <MR Venstre> Forrige linje på leselisten. 
<ML Høyre> eller <MR Høyre> neste linje på leselisten. 
<Punkt 16> [1] 
<Punkt 126> [2] 
<Punkt 146> [3] 
<Punkt 1456> [4] 
<Punkt 156> [5] 
<Punkt 1246> [6] 
<Punkt 12456> [7] 
<Punkt 1256> [8] 
<Punkt 246> [9] 
<Punkt 3456> [0] 
<Punkt 9> [Slett]
```
# Vedlegg 3: Innstillinger for Mobile Speak

#### Innstillinger for mobile speak

Installer Mobile Speak på din mobiltelefon og slå på Bluetooth. Gå til Bluetooth-menyen i Esys hovedmeny og åpne den for å slå på Bluetooth tilkobling. Par din mobiletelefon med din Esys. I listen over synlige enheter, vil Esys vises som Esys-xxxx (der xxxx er serienummeret). Du blir spurt om å taste pinkoden når listen pares for første gang. Se Bluetooth-funksjon i begynnelsen av denne håndboka for å lære hvordan du kan endre enhetens navn og passord. Velg Esys i listen over punktenheter list i Mobile Speak-menyen (valg Punkt) og slå på Koble til punkt. I Konfigurer Mobile Speak, fanen Punkt, kontroller at tabellene for å skrive og lese punkt er riktige. NB: Bare Mobile Speak versjon 3.25 og nyere godtar Esys-lister som kompatibel leselist. Det er ikke mulig å bruke eldre versjoner av Mobile Speak. For mer informasjon om hvordan du kan bruke Mobile Speak, se listen nedenfor eller kontakt din lokale forhandler. Kommando Handling Dial 1 Punkttegnet som samsvarer med valgt punkttabell Dial 2 Punkttegnet som samsvarer med valgt punkttabell Dial 3 Punkttegnet som samsvarer med valgt punkttabell Dial 4 Punkttegnet som samsvarer med valgt punkttabell Dial 5 Punkttegnet som samsvarer med valgt punkttabell Dial 6 Punkttegnet som samsvarer med valgt punkttabell Dial 7 Punkttegnet som samsvarer med valgt punkttabell Dial 8 Punkttegnet som samsvarer med valgt punkttabell Dial 9 Punkttegnet som samsvarer med valgt punkttabell Dial 0 Punkttegnet som samsvarer med valgt punkttabell Dial \* Punkttegnet som samsvarer med valgt punkttabell Dial # Punkttegnet som samsvarer med valgt punkttabell Enter (Godta) Mellomrom + Slett bakover, Joystick inn, Markørhentere i Punktmarkør modus Sett inn mellomrom Mellomrom Sett inn avsnittsmerke Mellomrom + punkt 46 Punkt Slett bakover Slett bakover CSlett/Delete Mellomrom + punkt 45 Lesefelt, bla mot venstre Høyre Opp Lesefelt, bla mot Høyre Høyre Ned, Mellomrom + punkt6 Forrige Tegn/Element i rutenett/Faneark Joystick Venstre, Mellomrom + punkt3 Neste Tegn/Element i rutenett/Faneark Joystick Høyre, Mellomrom

+ punkt6 Forrige Linje/Listeelement/Menyelement Joystick Opp, Venstre Opp, Mellomrom + punkt1 Neste Linje/Listeelement/Menyelement Joystick Ned, Venstre Ned, Mellomrom + punkt4 Forrige Ord Venstre Inn + Joystick Venstre, Mellomrom + punkt2 Neste Ord Venstre Inn + Joystick Høyre, Mellomrom + punkt5 Venstre Valgtast Mellomrom + punkt7 Høyre Valgtast Mellomrom + punkt8 Ring til†Send Slett bakover + punkt7 Legg på/Avslutt samtale Slett bakover + punkt8 Programmeny Venstre Inn + Høyre Inn, Mellomrom + punkt 134(m) Liste over åpne Program Mellomrom + punkt 135(o) Hurtigliste Mellomrom + punkt 12345(q) Les Valgtaster Mellomrom + punkt 78 Les Statusinformasjon Mellomrom + punkt 234(s) Åpne Konfigurer Mobile Speak-skjermen Mellomrom + punkt 14(c) Endre Brukerprofil Mellomrom + punkt 1234(p) Gjenta sist leste frase Mellomrom + punkt 1235(r) Senk Lydstyrke Mellomrom + punkt 236 Øk Lydstyrke Mellomrom + punkt 356 Senk Hastighet Mellomrom + punkt 126 Øk Hastighet Mellomrom + punkt 345 Endre Informasjonsnivå Mellomrom + punkt 8 + punkt 1236(v) Endre Skriveekko  $M$ ellomrom + punkt $8 +$  punkt  $15(e)$ Les Tid og Dato Mellomrom + punkt 145(d) Slå talen av eller påe Slett bakover + punkt 136(u) Avbryt talen Slett bakover + punkt 78 Slå på og av tastehjelp Mellomrom + punkt 125(h) Endre Punkttabell Mellomrom + punkt 1245(g) Slå på og av punktmarkør Mellomrom + punkt 123456

# Vedlegg 4: Skjermleserfunksjoner

#### Innstillinger med windoweyes

Installer WindowEyes på din PC og velg Esys i Punkt enhetslisten. For å kunne skrive med punkttastaturet, vennligst velg 8-punkts punktskrift i WindowEyes punktinnstillingsmeny. NB: Bare WindowEyes versjon 7.0 og nyere godtar Esys som kompatibel leselist. Det er ikke mulig å bruke eldre versjoner av WindowEyes. For mer informasjon om hvordan du bruaer WindowEyes, vennligst kontakt din lokale WindowEyes forhandler. Innstillinger med supernova Versjon 8, 9 og 10 Installer SuperNova programvaren på din PC og velg Esys i Punkt enhetslisten. For å kunne skrive med punkttastaturet, bruk 8 punkts punktskrift. NB: Som standard laster disse versjonene av SuperNova den engelske punkttabellen. For å velge punkttabellen for å skrive punkt som stemmer med ditt språk, åpne filen: 'c:\Programfiler\dolphin\Sam\Esyseries\eurobraille.ini' og endre linjen 'BrailleFileName=eurobraille-ffr.kbd' . Skriv inn riktig verdi (no). Tilgjengelige tabeller er: Eurobraille-fr.kbd, Eurobraillefranales.kbd, Eurobraille-gfr.kbd, Eurobraille-it.kbd, Eurobraille-nb.kbd, Eurobraille-pt.kbd, Eurobraille-sp.kbd, Eurobraille-sw.kbd, Eurobraille-us.kbd. Versjon 11 Installer SuperNova programvaren på din PC og velg Esys i punkt enhetsliste. For å kunne skrive inn punkt med Punkttastaturet, kontroller at 8-punkts punkttabell er valgt. NB: Det er nødvendig å laste ned og kjøre en DLL oppdatering fra www.eurobraille.com etter installasjon av SuperNova 11.0 og før du konfigurerer Esys med skjermleseren. For mer informasjon om hvordan du bruaerSuperNova, vennligst kontakt din lokale Dolphin-forhandler. Innstillinger med Jaws Instruksjoner for Jaws til og med versjon 10: Installer Jaws på din PC og velg Ingen leselist som standard. Koble Esys til PCen med USB-kabelen. Installer driveren som du finner på på CD-ROMen levert med din Esys. Bruk USB-kabelen for å koble til Esys når Jaws kjører. Hvis alt går bra, vil din Esys sykronisere med Jaws så snart Jaws startes på nytt. Hvis leselisten ikke viser noe, vennligst go til Jaws hoved dialogboks, gå til Punkt og velg Esys som standard enhet på USB. Kontroller også at riktig tastatur for

punkttabeller er valgt (Eurobraille-xx, der xx tilsvarer din landskode). For mer informasjon om hvordan du bruker Jaws, vennligst kontakt din lokale forhandler eller se informasjonen nedenfor. Esys tastetrykk kalles <kontrollnavn>. <JL Opp> : Betyr flytt venstre joystick osp. <ML> : Venstre navigasjonshjul. <MR> : Høyre navigasjonshjul. <MCL> og <MCR>: Midterste navigasjonshjuls mot venstre og høyre (bare for Esys40). Hvis alle navigasjonshjul har samme funksjon, brukes symbol <M> når det refereres til et navigasjonshjul. Ved behov for å trykke samtidig på to taster på Esys, brukes symbolet «+» symbol: <JL Høyre> + <JR Opp>. Når det er behov for å trykke på to taster etter hverandre, brukes symbolet «,». Esys Beskrivelse Skript Prog tast <JR Opp> Pil opp Simulerer tastatur <JR Ned> Pil ned Simulerer tastatur <JR Left> Pil venstre Simulerer tastatur <JR Høyre> Pil høyre Simulerer tastatur <JR Inn> Enter Simulerer tastatur <M Høyre> Leselist framover Bla leselist mot høyre BRL\_PROG1 <M Venstre> Leselist bakover Bla leselist mot venstre BRL\_PROG2 <M Inn> Stopp talen Stopptalen BRL\_HOME2 <JL Venstre> + <JR Opp> Flytt aktiv markør med Punkt navigasjonstaster BrailleMovesActive BRL\_STATUS1 <JL Venstre> + <JR Ned> Punktmarkøren følger aktiv markør ActiveMovesBraille BRL\_STATUS2 <JL Venstre> + <JR Høyre> BRL\_STATUS3 <JL Venstre> + <JR Venstre> BRL\_STATUS4 <JL Venstre> + <JR Inn> Vis attributter med punkt 7 og 8 BrailleToggleMarking BRL STATUS5 <JL Venstre> + <M Høyre> Neste Linje BrailleNextLine BRL\_STATUS6 <JL Venstre> + <M Venstre> Forrige Linje BraillePriorLine BRL\_STATUS7 <JL Venstre> + <M Inn> BRL STATUS8 <JL Høyre> + <JR Opp> Oppgavelisten StartJawsTaskList BRL\_NP1 <JL Høyre> + <JR Ned> Systemkurv liste ListTaskTrayIcons BRL\_NP2 <JL Høyre> + <JR Høyre> Mus høyreklikk RightMouseButton BRL\_NP3 <JL Høyre> + <JR Venstre> Mus Venstreklikk LeftMouseButton

 BRL\_NP4 <JL Høyre> + <JR Inn> Mus Venstreklikk og hold LeftMouseButtonLock BRL NP5 <JL Høyre> + <M Høyre> Leselist til bunnen av vinduet BrailleBottom BRL\_NP6 <JL Høyre> + <M Venstre> Leselist til begynnelsen av vindu BrailleTop BRL\_NP7 <JL Høyre> + <M Inn> Minimer alle MinimizeAllApps BRL\_NP8 <JL Opp> + <JR Opp> Velg en lenke IE : SelectALink BRL\_KP1 <JL Opp> + <JR Ned> Velg en ramme IE : SelectAFrame BRL\_KP2 <JL Opp> + <JR Venstre> Velg en overskrift SelectAHeading BRL\_KP3 <JL Opp> + <JR Høyre> Velg skjemafelt IE : SelectAFormField BRL KP4 <JL Opp> + <JR Inn> Bytt mellom 6- og 8-puntks punktskrift BrailleToggle8Dots BRL\_KP5 <JL Opp> + <M Venstre> Slutten av dokument BottomOfFile BRL\_KP6 <JL Opp> + <M Høyre > Begynnelsen av dokument TopOfFile BRL\_KP7 <JL Opp> + <M Inn> BRL\_KP8 <JL Ned> + <JR Opp> Knytt Jawsmarkør til PC-markør RouteJawsCursorToPc BRL KP11 <JL Ned> + <JR Ned> Knytt PC-markør til Jawsmarkør RoutePCCursorToJaws BRL\_KP12 <JL Opp> + <JR Venstre> Slå på PC-markør PCcursor BRL\_KP13 <JL Opp> + <JR Høyre> Slå på Jaws-markør JAWScursor BRL\_KP14 <JL Ned> + <JR Inn> Bytt mellom tre struktur, Linjemodus og tale. BrailleToggleMode BRL\_KP15 <JL Ned> + <M Venstre> BRL KP16 <JL Ned> + <M Høyre > BRL\_KP17 <JL Ned> + <M Inn > Ikke vis blanke felt Ja/Nei BrailleToggle8PixelsPerMellomrom BRL\_KP18

**ProVista As Tromøyveien 24 4841 Arendal E-post: mail@provista.no** 

28/02/2011